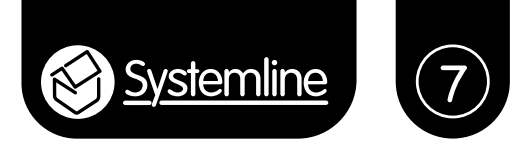

# **Instruction manual**

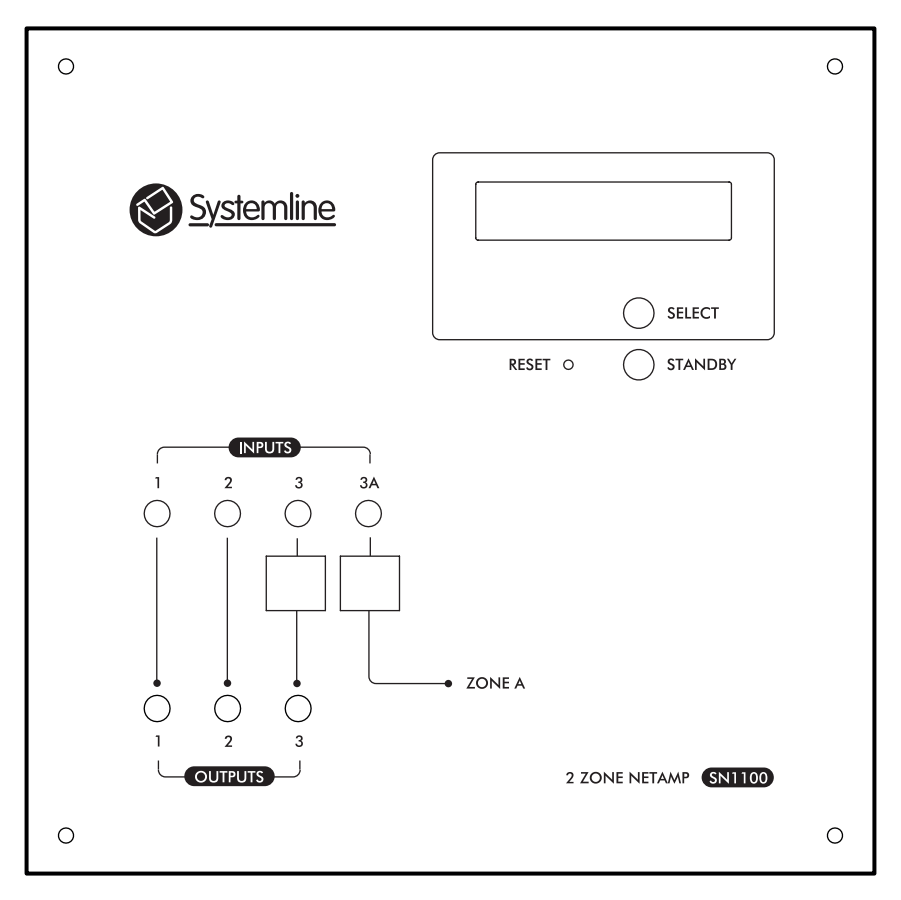

# **2 Zone NetAmp**

Systemline 7 NetAmp, two zone smart multi-room amplifier

## **Important safety instructions**

- 1. Read these instructions.
- 2. Keep these instructions.
- 3. Heed all warnings.
- 4. Follow all instructions.
- 5. Do not use this apparatus near water.
- 6. Clean only with dry cloth.

7. Do not block any ventilation openings. Install in accordance with the manufacturer's instructions.

8. Do not install near any heat sources such as radiators, heat registers, stoves, or other apparatus (including amplifiers) that produce heat.

9. Do not defeat the safety purpose of the polarised or grounding-type plug. A polarised plug has two blades with one wider than the other. A grounding type plug has two blades and a third grounding prong. The wide blade or the third prong are provided for your safety. If the provided plug does not fit into your outlet, consult an electrician for replacement of the obsolete outlet.

10. Protect the power cord from being walked on or pinched particularly at plugs, convenience receptacles, and the point where they exit from the apparatus.

11. Only use attachments/accessories specified by the manufacturer

12. Use only with the cart, stand, tripod, bracket or table specified by the manufacturer, or sold with the apparatus. When a cart is used, use caution when moving the cart/apparatus combination to avoid injury from tip-over.

13. Unplug this apparatus during lightning storms or when unused for long periods of time.

14. Refer all servicing to qualified service personnel. Servicing is required when the apparatus has been damaged in any way, such as power-supply cord or plug is damaged, liquid has been spilled or objects have fallen into the apparatus, the apparatus has been exposed to rain or moisture, does not operate normally or has been dropped.

#### **WARNINGS**

To reduce the risk of fire or electric shock, do not expose this apparatus to rain or moisture.

This apparatus shall not be exposed to dripping or splashing and no objects filled with liquids, such as vases, shall be placed on the apparatus.

Apparatus with CLASS1 construction shall be connected to a MAINS socket outlet with a protective earthing connection.

## **Instructions de sécurité importantes**

- 1. Veuillez lire ces instructions.
- 2. Veuillez conserver ces instructions.
- 3. Veuillez prendre connaissance de tous les avertissements.
- 4. Veuillez suivre toutes les instructions.
- 5. N'utilisez pas cet appareil a proximite de l'eau.

6. Nettoyez uniquement avec un chiffon sec.

7. N'obstruez pas les grilles de ventilation. Suivez attentivement les instructions du fabricant lors de l'installation.

8. N'installez pas cet appareil a proximite d'une source de chaleur telle que des radiateurs, des bouches d'air chaud, des fours, ou tout autre appareil (y compris des amplificateurs) produisant de la chaleur.

9. Ne supprimez pas la securite apportee par la prise polarisee ou de type B. Une prise polarisee possede deux broches, dont une plus large que l'autre. Une prise de type B possede deux broches et une fiche terre. La broche la plus large ou la fiche terre sont la pour votre securite. Si la prise fournie ne convient pas, adressez-vous a un electricien pour une mise aux normes de votre installation electrique.

10. Evitez de marcher sur le cordon d'alimentation ou de le pincer, en particulier, a l'extremite du cordon, de la prise et a la sortie de l'appareil.

11. Utilisez uniquement des accessoires specifies par le fabricant.

12. Utilisez uniquement les chariots, pieds, tripodes, supports ou les tables recommandes par le fabricant ou vendus avec l'appareil. Si vous utilisez un chariot, faites tres attention lors du transport de l'appareil et evitez de le faire tomber pour ne pas vous blesser.

13. Debranchez cet appareil en cas d'orage ou lorsque vous ne vous en servez pas pendant une periode prolongee.

14. Pour toute reparation, adressez-vous a un professionnel. Faites reparer cet appareil pour des dommages de n'importe quelle nature : cordon d'alimentation abime, liquide ou objet introduit dans l'appareil, exposition a la pluie ou a l'humidite, fonctionnement inhabituel, chutes diverses.

#### **AVERTISSEMENT**

Afin de diminuer les risques d'incendie ou de choc electrique, conservez cet appareil a l'abri de la pluie et de l'humidite.

Evitez toute eclaboussure et ne posez pas d'objets contenant des liquides, comme des vases, sur cet appareil.

L'appareil de construction de CLASS1 doit être connecté à une prise secteur dotée d'une protection par mise à la terre.

## **Contents**

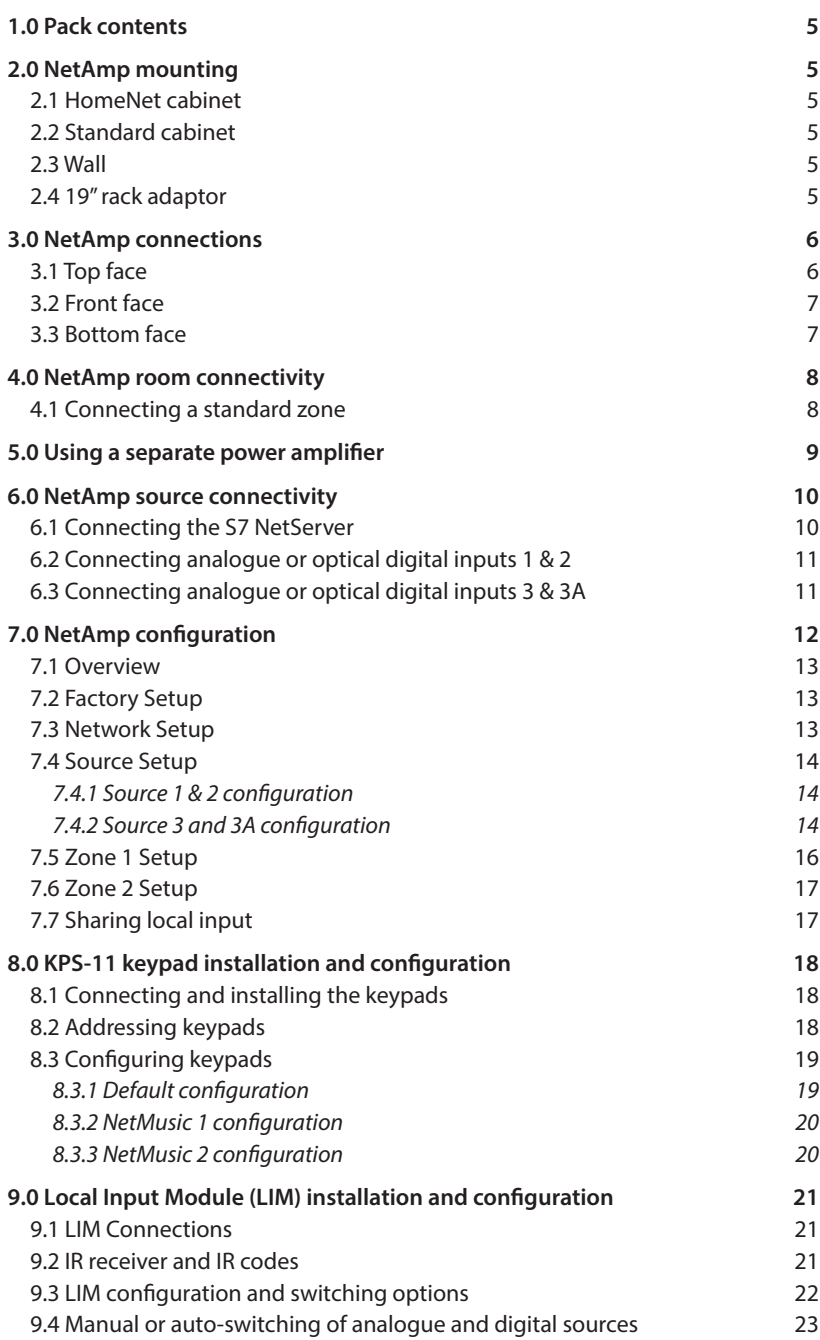

## **1.0 Pack contents**

- 1.1 NetAmp x 1
- 1.2 Mounting brackets x 2
- 1.3 Bracket fixing screws x 4
- 1.4 IMO speaker connectors x 4
- 1.5 HomeNet cabinet fixing screws x 4
- 1.6 Right angled mains cable
- 1.7 USB A-B cables (0.5m) x 2
- 1.8 Quick start instruction manual x 1

## **2.0 NetAmp mounting**

NetAmp can be mounted in an S7 HomeNet cabinet, an S7 standard cabinet, on a 19" rack adaptor, on a shelf or on a wall.

## **2.1 HomeNet cabinet**

Place the NetAmp on the swing frame in the correct location and use the four large diameter fixing screws (1.5) to mount the NetAmp onto the frame, using the threaded holes on the front face of the NetAmp.

#### **2.2 Standard cabinet**

Fix the mounting brackets (1.2) onto the sides of the NetAmp using the four smaller diameter bracket fixing screws (1.3).

Fix the NetAmp to the back panel of the cabinet, using the screws supplied with the cabinet to secure the NetAmp brackets in place.

#### **2.3 Wall**

Fix the mounting brackets (1.2) onto the sides of the NetAmp using the four smaller diameter bracket fixing screws (1.3).

Fix the NetAmp to the wall using suitable fixing screws and solid plugs if needed. These are not supplied.

#### **2.4 19" rack adaptor**

Fix the mounting brackets (1.2) onto the sides of the NetAmp using the four smaller diameter bracket fixing screws (1.3).

Fix the NetAmp to the rack adaptor using the screws provided.

## **3.0 NetAmp connections**

#### **3.1 Top face**

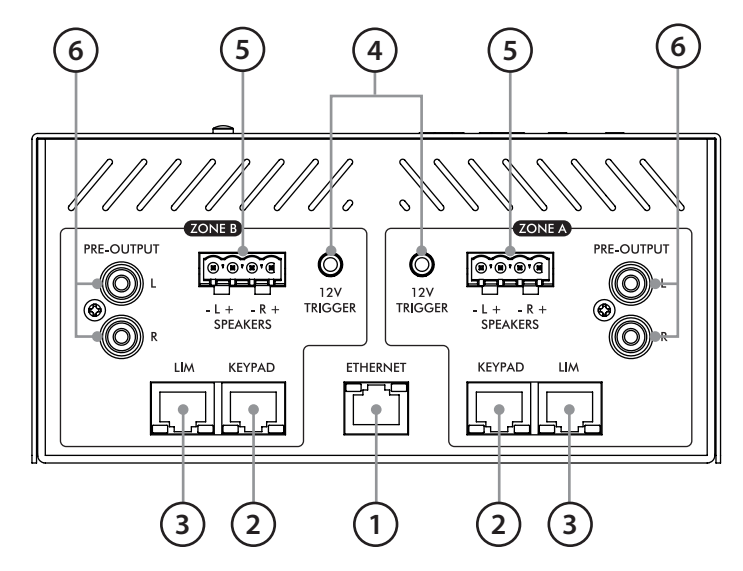

- 1. Ethernet RJ45 for Local Area Network
- 2. Keypad RJ45 for KPS-11 or KPS-3 S7 keypads
- 3. Local RJ45 for S7 Local Input Modules (LIM)
- 4. 12V trigger mono 3.5 jack for auto switching power amplifiers
- 5. Stereo speaker outputs
- 6. Pre-amp outputs, stereo phono

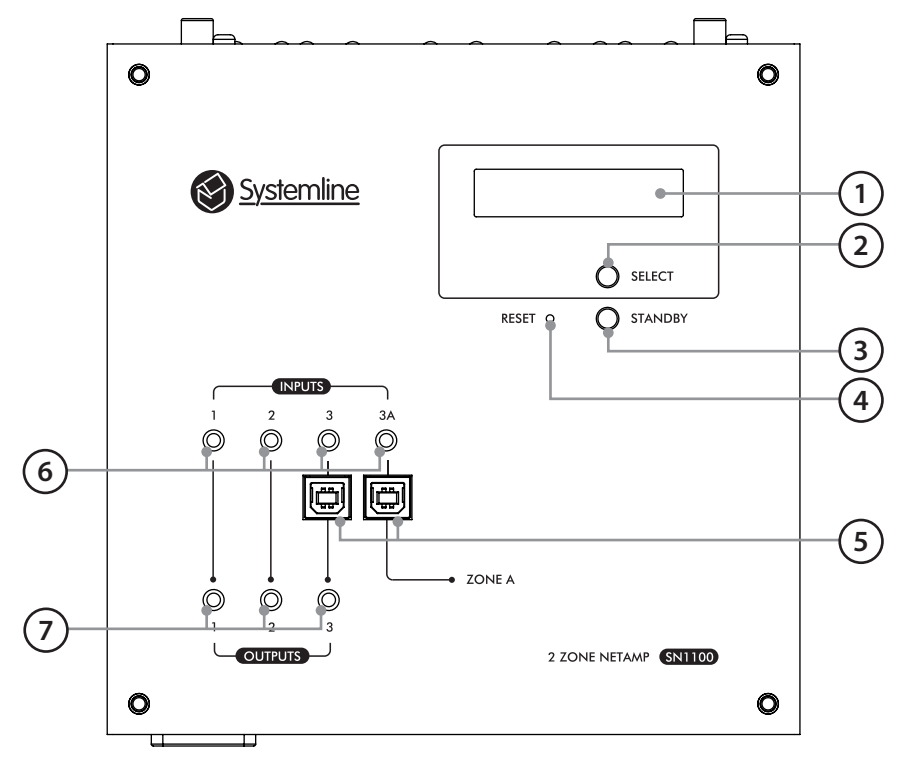

- 1. Status display
- 2. Select button changes display information
- 3. Standby button
- 4. Reset button
- 5. USB inputs from S7 server
- 6. Analogue 3.5mm stereo or Digital mini TOSLINK inputs
- 7. Analogue 3.5mm stereo or Digital mini TOSLINK outputs
- **3.3 Bottom face**

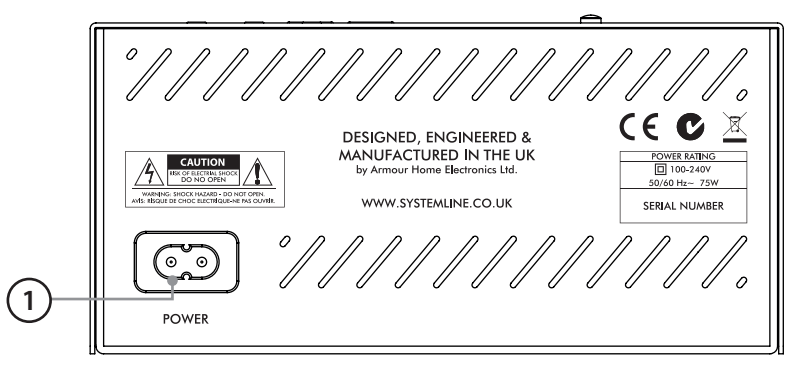

1. Mains input, 110-240V AC

## **4.0 NetAmp room connectivity**

#### **4.1 Connecting a standard zone**

Run speaker cable from the NetAmp to the stereo speakers in the zone. QED 79 strand or QED Pro 16/2 or 16/4 is recommended.

Use Cat5 or Cat6 from the NetAmp to a KPS-11 or KPS-3 keypad.

Use Cat5 or Cat6 from the NetAmp to an RJ45 data socket for the local input audio.

Use a standard Cat5 or Cat6 data patch cable to connect the NetAmp ethernet socket to a suitable network switch or broadband router.

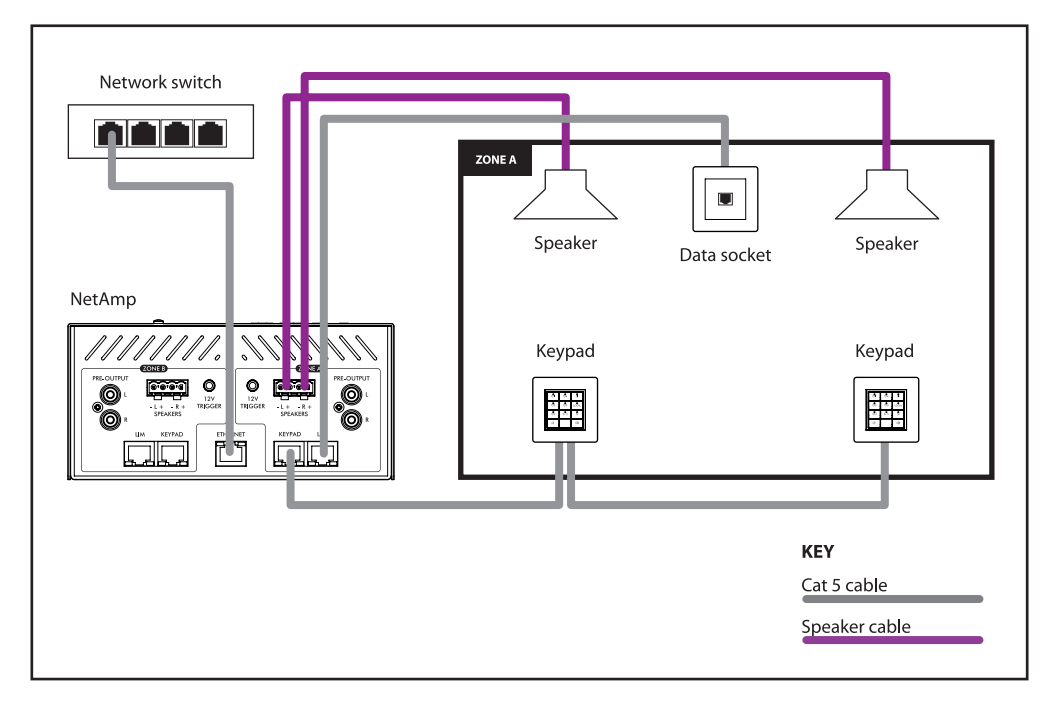

## **5.0 Using a separate power amplifier**

If you wish to use a separate power amplifier for a zone, then use a quality audio interconnect cable such as the QED Performance Audio (phono to phono) to connect the *Pre-Output* from the NetAmp into the power amplifier input. NetAmp also supports 12V trigger, which can switch on a power amp when the zone becomes active. Use a mono or stereo jack to jack cable to connect the 12V trigger if your power amplifier supports this.

The Systemline 7 NetPower supports 12V trigger and delivers 100 Watts per channel.

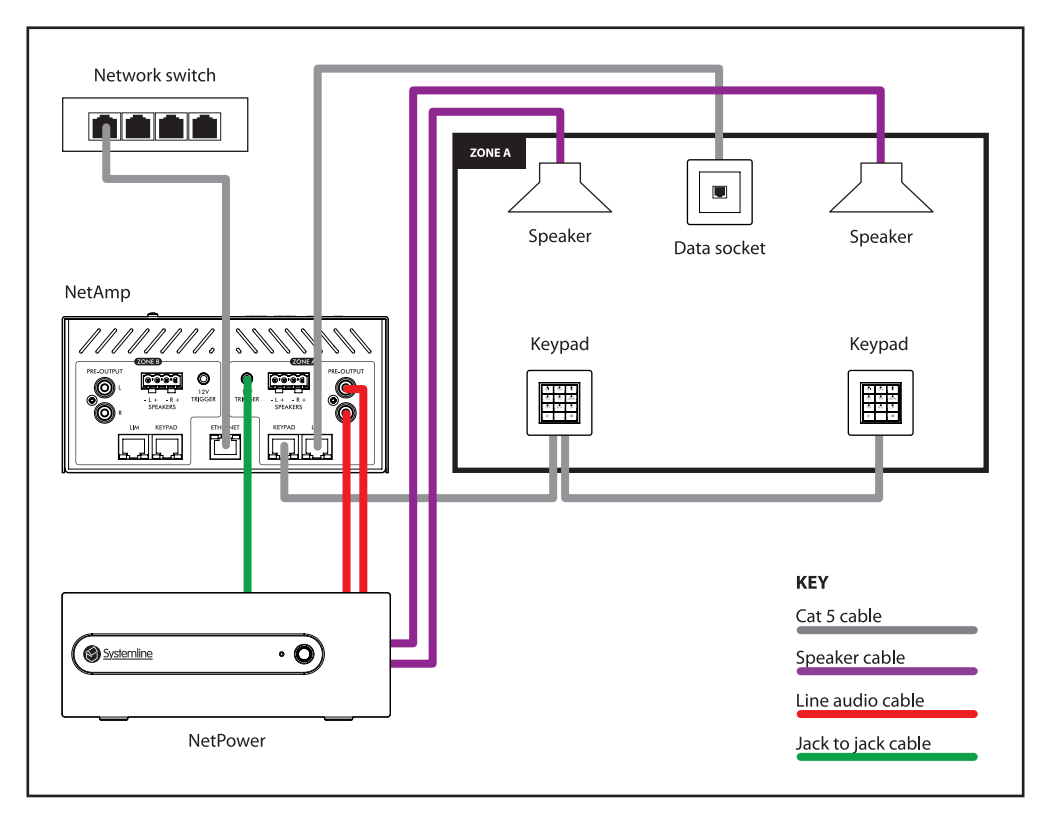

## **6.0 NetAmp source connectivity**

## **6.1 Connecting the S7 NetServer**

Each NetAmp requires two USB connections from the server in order for both zones to receive independent music. Use a USB A to B type cable to connect the NetAmp USB input to the server. This is often done via a USB hub as shown which allows the server to connect up to 24 S7 zones.

If both USB inputs are used then they are allocated as follows:

USB input 3 – Zone B USB input 3A – Zone A

If zone B is used as a sub-zone, then a single USB connection to the server can be used to share this input across both zones. This is allocated as follows:

USB input 3 – Zone A and B shared USB input 3A – Not used

NetAmp will present an optical output for USB input 3, allowing you to share this across more zones by linking into more NetAmps. This is only available for USB 3. Use a mini Toslink to mini Toslink cable.

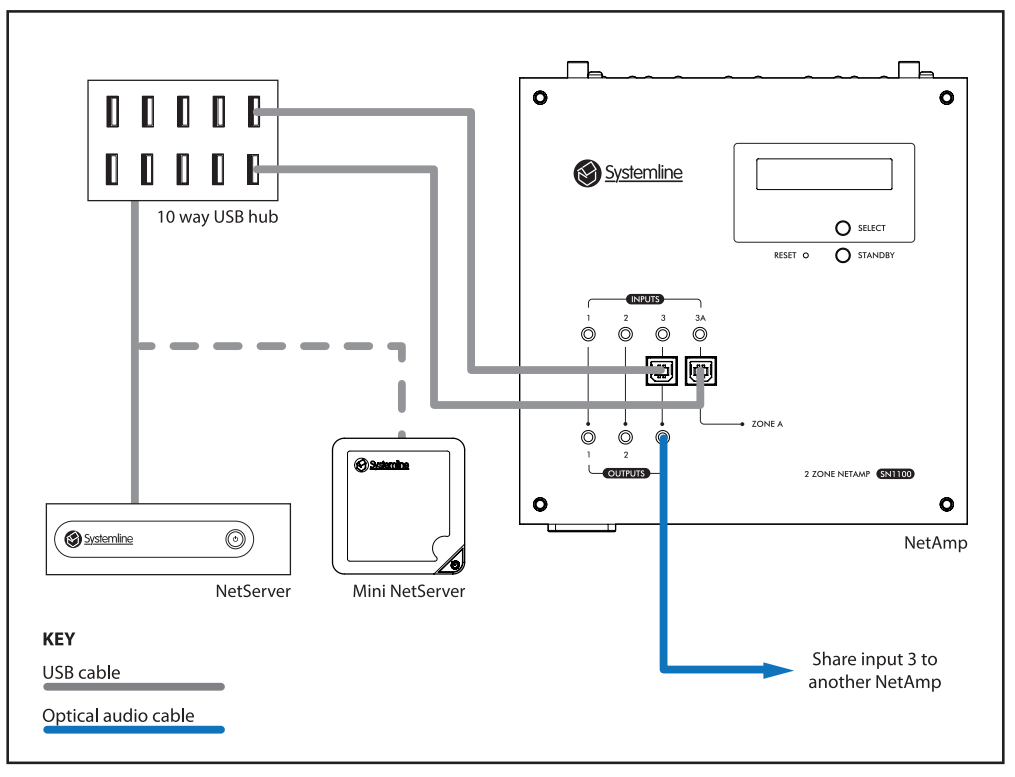

#### **6.2 Connecting analogue or optical digital inputs 1 & 2**

NetAmp supports both analogue and optical inputs via a combined 3.5mm stereo jack socket and mini Toslink connector.

Inputs 1 and 2 are common to both zones A and B. Use a Toslink (or mini Toslink if required) to mini Toslink to connect a digital audio source into NetAmp. Use a phono (or jack) to 3.5mm stereo jack to connect an analogue audio source into NetAmp.

NetAmp will present inputs 1,2 and 3 as outputs allowing you to connect and share these across more NetAmps. Up to 11 additional NetAmps are supported. Use a stereo 3.5mm jack to jack cable to loop analogue sources, and a mini Toslink to mini Toslink cable to loop digital sources.

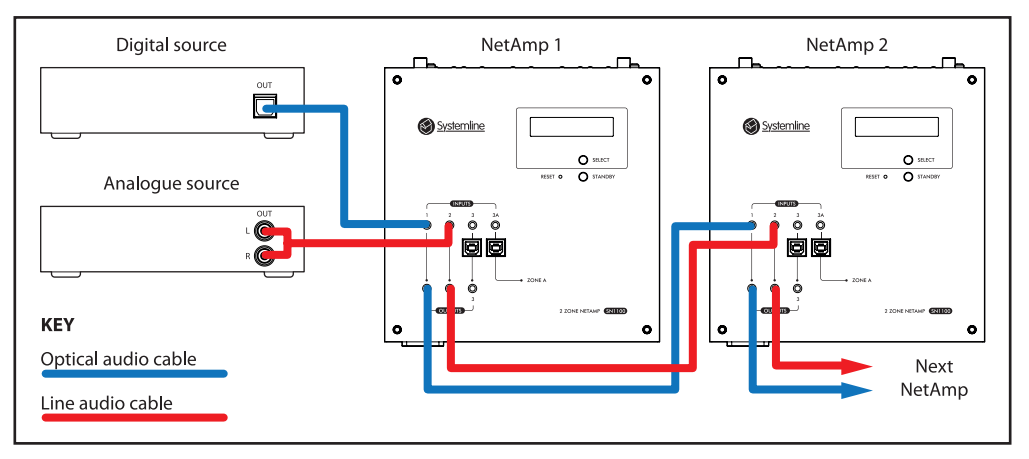

#### **6.3 Connecting analogue or optical digital inputs 3 & 3A**

If a Systemline 7 NetServer is not being used, then intputs 3 and 3A also support analogue or digital inputs. Separate sources can be used for zone A and B

Input 3 – Zone B Input 3A – Zone A

If a source is to be shared across both zones then just plug one source into input 3, leaving 3A not used.

NetAmp will present input 3 as either an optical or analogue output, depending on what has been plugged in. You can use a suitable cable to connect this output to more NetAmps.

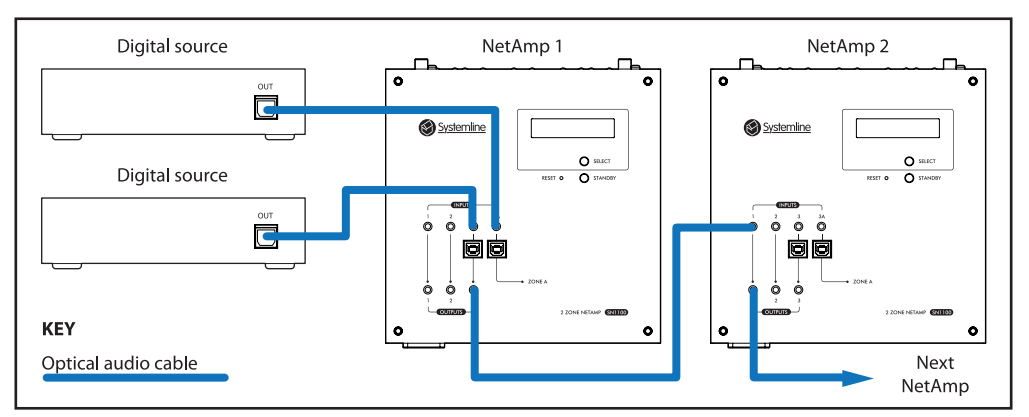

## **7.0 NetAmp configuration**

When you plug the NetAmp into a network switch with a broadband router with DHCP server, then the NetAmp will obtain a network IP address automatically.

Plug the NetAmp LAN into the network, then plug in the mains cable and it will boot up.

The display can be used to display the IP address of the NetAmp by pressing the *SELECT* button once.

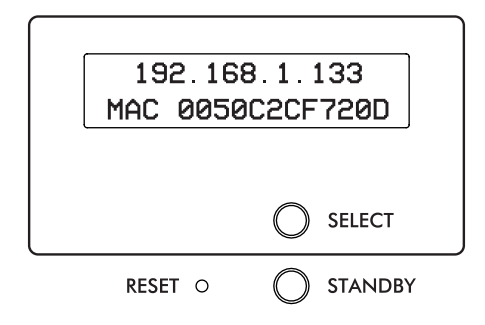

You can now open a web browser, type in the IP address of the NetAmp and proceed with the rest of the configuration. You will need to enter a valid user name and password to enter any configuration web pages. By default these are set as follows:

User Name: admin Password: password

These can now be changed.

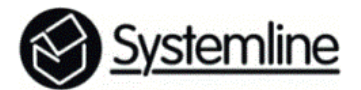

**NetAmp Configuration** 

#### Overview

**Factory Setup** 

#### **Network Setup**

**Source Setup** 

Zone 1 Setup

Zone 2 Setup

# **NetAmp Information**

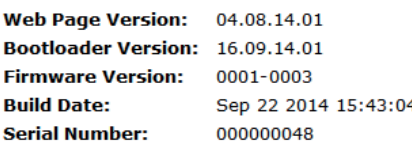

Check for Update

**Available Updates:** 

Click to check...

#### **7.1 Overview**

The overview page shows current software versions and the serial number, and is also used to check if new software is available from the internet.

Bootloader Version: This will usually remain the same even after updates.

Firmware version: This is the current version running on the NetAmp, and may change if an update is carried out.

You can press *Check for Update* to check if new software is available, and then go through the prompts to complete the process.

From version 0004-0015 you can check for an update from the front of the NetAmp. Simply press the select button 3 times to show the firmware version then hold down the standby button you will see 'NetAmp updater please wait'

In no updates are available you will see 'No new hex file update available'

#### **7.2 Factory Setup**

This shows the MAC address of the Ethernet socket on the NetAmp and cannot be changed.

The TCP control port is set to 9760 as default and can be changed if needed, although the S7 App only works with port 9760.

#### **7.3 Network Setup**

NetAmp is set to DHCP mode so will obtain an IP address automatically. If you wish to give it a fixed IP address then un-check the Enable DHCP check box and fill in the IP address settings that you require.

Press *Save*.

# **Network Setup**

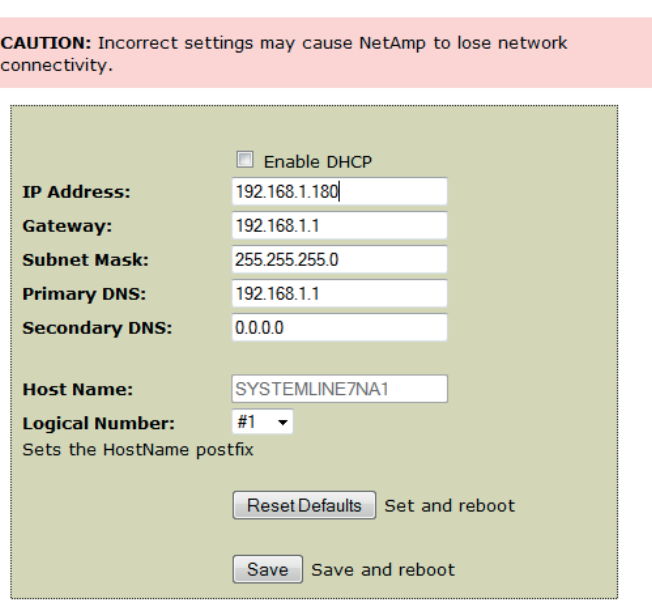

#### **7.4 Source Setup**

#### *7.4.1 Source 1 & 2 configuration*

You can disable a source by un-checking the *Source Enabled* box. This will remove the source button from the S7 App and will prevent it from being selected by any device.

You can rename the source by entering the required text.

If the source has its own volume control, you can tick the *High Volume Mode* check box. This will instruct NetAmp to go to maximum volume when this source is selected. Use the source to control the volume. If a normal source is then selected, NetAmp will apply the turn on volume.

Press *Save*.

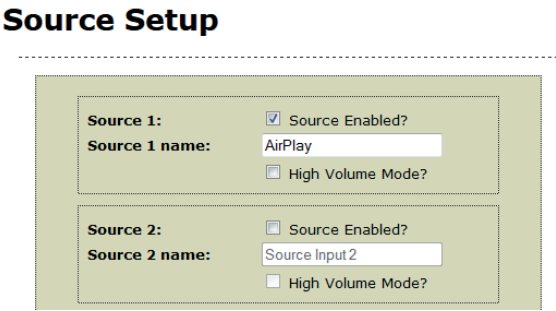

#### *7.4.2 Source 3 and 3A configuration*

Sources 3 and 3A are used with the NetServer with USB connections. Each USB socket on the NetAmp has a unique 6 digit serial number which is shown on the web page. The server generates a virtual unique MAC address for each USB connection and this must be obtained from the connected server.

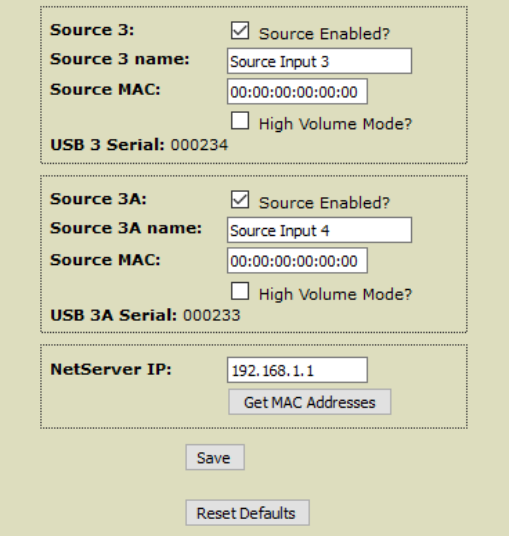

Firstly make sure that the NetAmp is on and connected to the server via USB A-B cables. Turn on the server and wait for it to boot up. Use a web browser and enter the server IP address which can be discovered using a free App called *Fing*. It will be identified as NetMusic. Enter the IP address of the server, and the web page should appear. Press *Configure Player*.

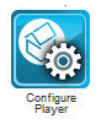

The list of connected NetAmp USBs should be listed in the *Name* column together with their associated MAC addresses. Make sure the numbers of your NetAmp are shown, in this case 0000387 and 000388 are being configured.

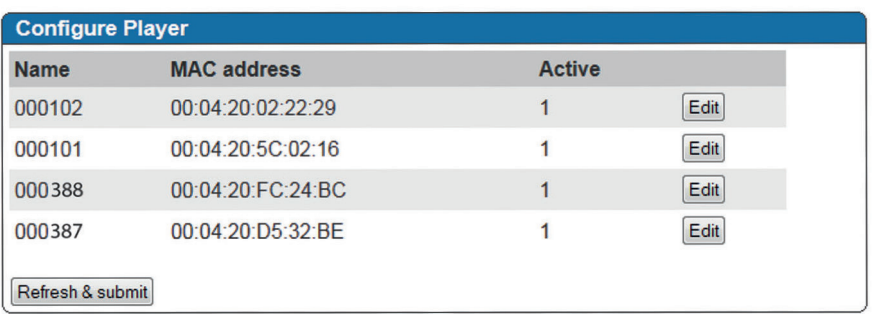

On the NetAmp web page type in the IP address of the S7 NetServer, then press Get *MAC* for sources 3 and 3A. After the page refreshes the relevant boxes should populate with the MAC addresses from the S7 NetServer.

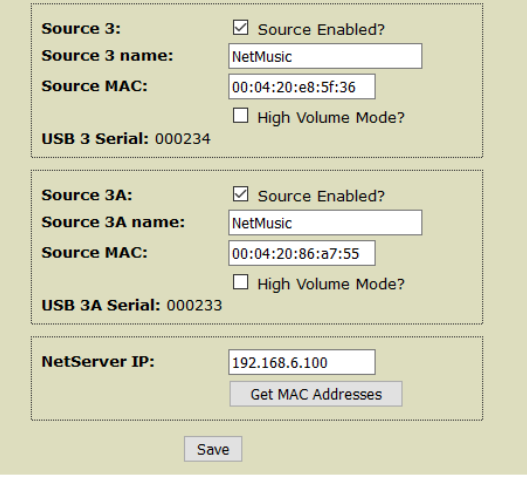

You can rename the sources. High volume mode should not be used when connecting to the server, as the App will alter the NetAmp volume directly.

Press *Save*.

#### **7.5 Zone 1 Setup**

In the Zone page you can rename the zone, configure turn on volume settings, turn on volume mode, set the Bass and treble, add keypads and local input modules.

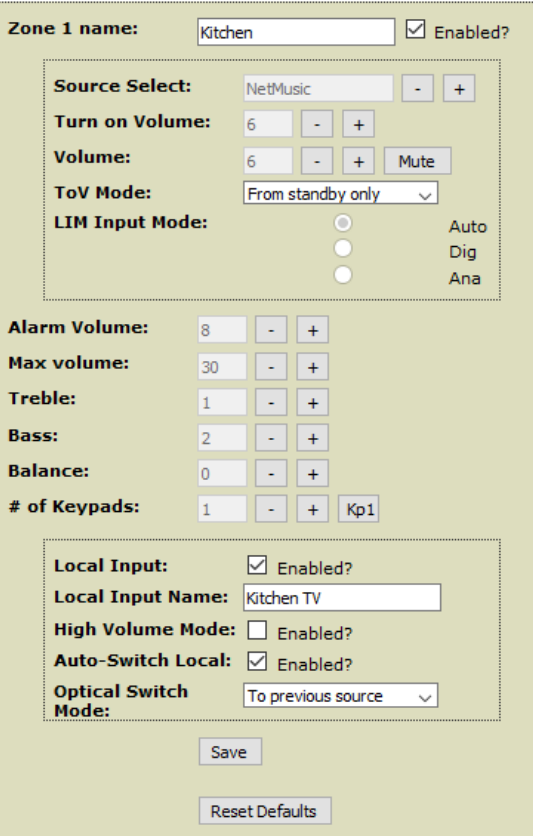

You can disable a zone by un-checking the *Enabled* box.

You can rename the zone by entering the desired text.

You can operate the NetAmp from the webpage by pressing + or – next to the source select box, and you can also adjust the volume.

You can select if you want the turn on volume to be applied when switching sources or from standby. For example: If the output volume of a source such as a TV connected to the Local Input Module via optical on the NetAmp is louder than the NetServer then you can trim the levels when 'on each source change' is selected. If you just want the zone to come on at a specific volume level then use 'from standby only'

You can adjust the master alarm volume, maximum volume, treble, bass and balance from this page. Press *Save* to store any changes.

You can add a keypad configuration; up to 4 keypads are supported. See section 8.0 for keypad configuration.

You can enable or disable a local input and name it. High Volume Mode will instruct NetAmp to switch to maximum volume when local is selected. You must then control the volume using the source, for example by adjusting the headphone output of a TV. Auto-Switch Local will instruct NetAmp to automatically switch to the local input on the presence of audio in the Local Input Module. For example, switching a TV on will automatically turn on the NetAmp to local input.

Optical switch mode will allow you to select what happens when the device connected to the LIM via optical is turned off. For example: 'To previous source' when this is selected if device connected to the Lim via optical is switched off after a few seconds the zone will switch back to whatever was happening before the LIM was automatically activated. In 'Into Standby' mode the zone will automatically switch to standby then the device plugged into the LIM is switched off.

You can use the LIM in manual switching mode by un-ticking *Auto-Switch Local.* Now the user will have to manually select the local intput by pressing the input button on the App or selecting via a KPS-11 keypad or remote control.

See section 9.0 for more LIM options.

Press *Save* to store any changes.

#### **7.6 Zone 2 Setup**

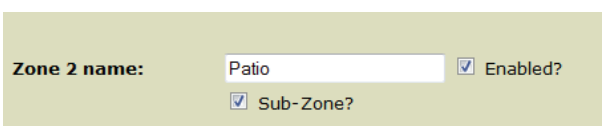

Zone 2 setup is the same as zone 1 but has an additional check box which puts it into sub zone mode.

If this is selected, zone 2 will automatically follow the same source selection as zone 1. You should use a KPS3 if a keypad is being used in zone 2 sub zone mode. Zone 2 retains its independent on/ off and volume, but can also listen to the local input from zone 1 if that is selected, as well as have its own independent local source.

When using zone 2 as a sub-zone then you should only connect **one** USB cable to the server, connected to input 3. This single input will then be shared across both zones. Zone A will appear on the S7 App, Zone B will only be controlled using the KPS3 keypad, but will be able to listen to the same music from the server playing in zone A.

#### **7.7 Sharing local input**

In Zone 2 you can share a Local Input Module (LIM) connected into Zone 1, this is useful if the Kitchen/dining room is one large open planned room.

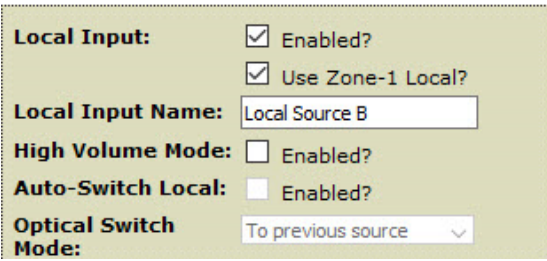

To do this simply tick 'Use Zone-1 Local' in the Zone 2 set up page in zone 2. In zone 2 this will always need to be manually selected.

## **8.0 KPS-11 keypad installation and configuration**

Up to 4 keypads can be added to any zone. Each keypad can be readdressed from 1-4 so that it gives the correct function configured by the NetAmp. You can daisy chain a Cat5 cable from one keypad to the next, punching down one cable over the other on the connector.

#### **8.1 Connecting and installing the keypads**

You should use Cat5e cable from the NetAmp to the KPS-11 keypad, which should be no more than 100 meters in length. You should put the cable into a standard UK single gang back box of 35mm depth.

Terminate the Cat5e cable at the NetAmp using a punch down patch panel or RJ45 plug which conforms to TIA/EIA-568B.

Fit the 50x50 Euro data frame onto the KPS-11, and then slot into the face plate of choice. This face plate is not supplied with the KPS-11, please purchase the correct colour and finish 50x50 plate for the project. A plain white plate is available from Systemline with part number SM3970.

Strip back and terminate the brown, blue and green pair on the back of the KPS-11 using a suitable data termination punch down tool, following the colours marked on the punch down connector.

Screw the keypad and fascia into the wall using the mounting screws supplied with the face plate.

#### **8.2 Addressing keypads**

Once the keypads are connected you can readdress keypads in the zone to give different button functions. All keypads are set to address 1 in the factory.

Press the *Standby* and *Skip >* buttons together to enter address mode. The local green LED will flash to indicate its current address.

Increase the address by pressing *Volume +*. The green LED will indicate the address with the corresponding number of flashes.

Decrease the address by pressing *Volume -.*

When the desired address is set, press the *Local* button to exit.

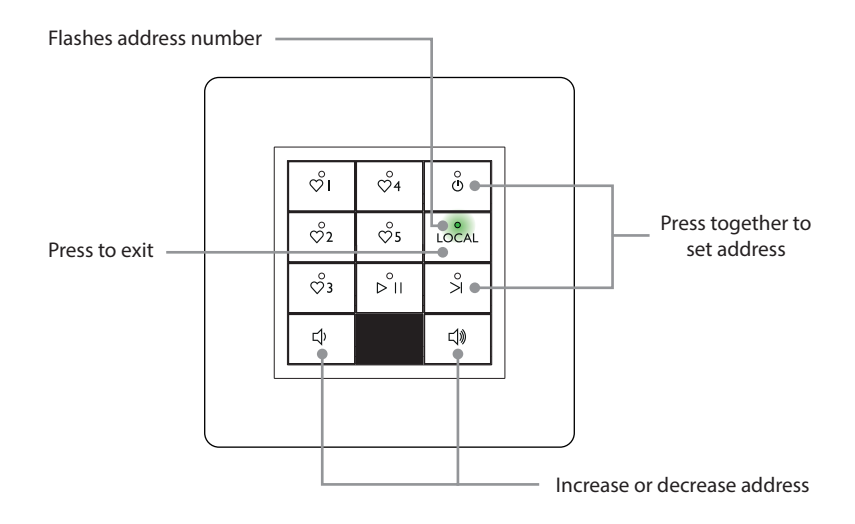

#### **8.3 Configuring keypads**

Select *Zone Setup* on the NetAmp web page. You can add up to 4 keypad addresses to the zone by pressing +.

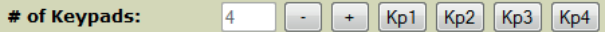

Press the desired keypad address to configure.

The KPS-11 can be configured to operate in three different modes:

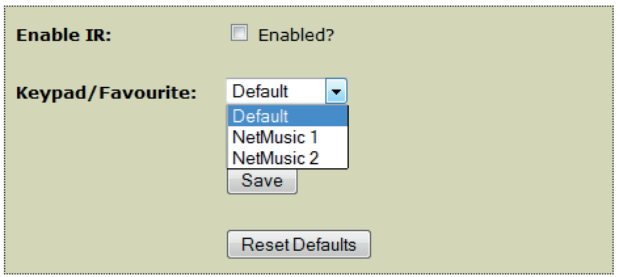

#### *8.3.1 Default configuration*

Selects sources 1, 2 & 3 and local, operates volume.

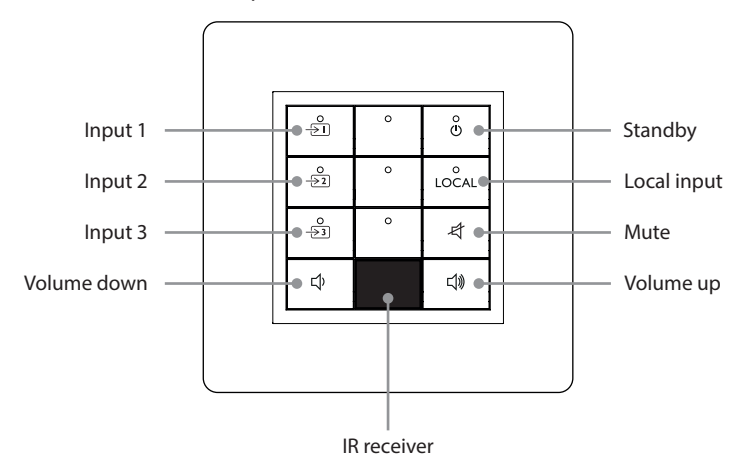

#### *8.3.2 NetMusic 1 configuration*

Selects 5 favourites, play/pause, skip, local input, volume and standby. You can select which bank of favourites are selected, 1-5 through to 26-30:

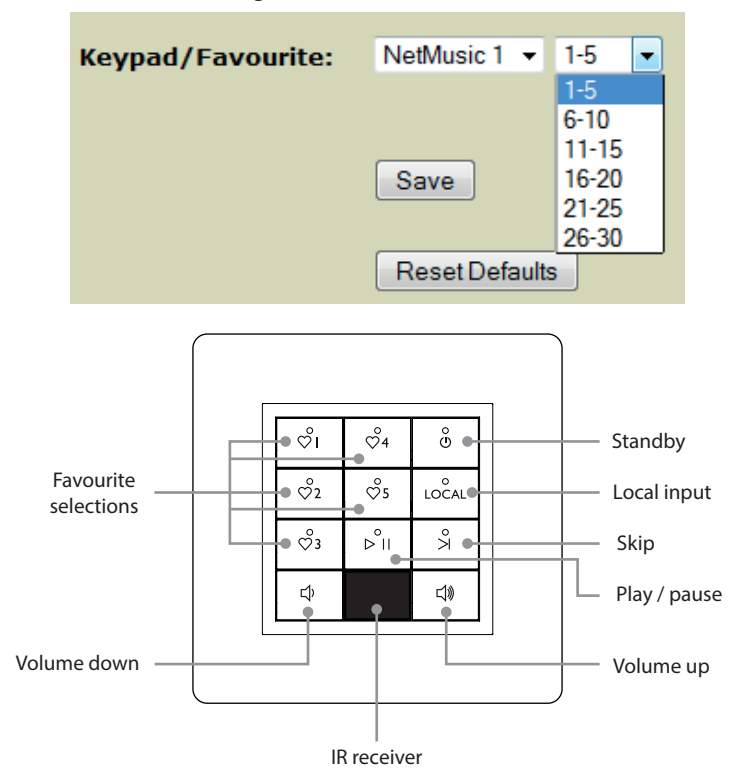

#### *8.3.3 NetMusic 2 configuration*

Selects 4 favourites, input 1, skip, play/pause, volume, local and standby. You can select which bank of favourites the keypad selects.

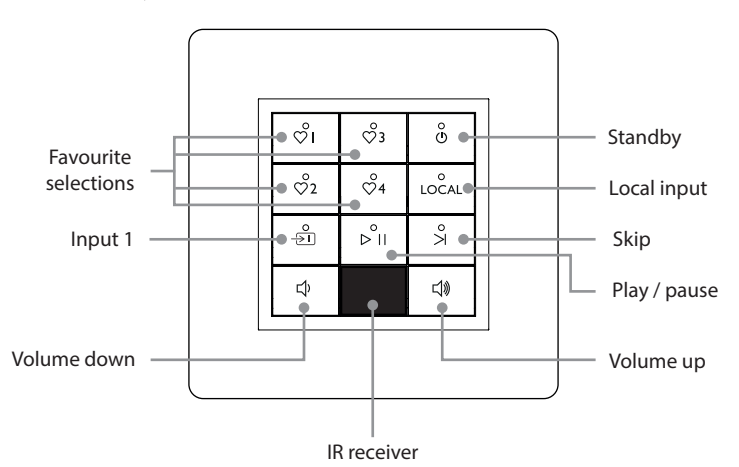

## **9.0 Local Input Module (LIM) installation and configuration**

Each zone can connect one Local Input Module (LIM) via a single Cat5/6 data cable to the zone. The LIM is a self-contained metal case with all the connections on one side. It has two cable tie straps allowing it to be attached to the back of a TV if fixing positions are available. The TV must be set to PCM stereo only as the LIM does not decode multi-channel audio from HD channels.

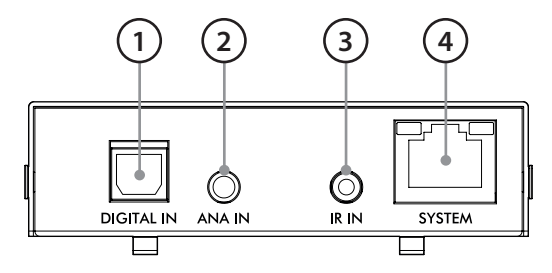

#### **9.1 LIM Connections**

- 1. Digital in Toslink optical intput, PCM stereo only
- 2. Analogue in 3.5mm strereo analogue input
- 3. IR in 2.5mm IR jack socket for supplied IR receiver
- 4. System RJ45 connection to Local socket on the NetAmp

The RJ45 data cable connection to the NetAmp should conform to TIA/EIA-568B and be no more than 100m long.

RJ45 LED status lights:

Orange – on when LIM is connected to the NetAmp

Green – flashes on each communication to the NetAmp, such as IR control

#### **9.2 IR receiver and IR codes**

The LIM comes supplied with an IR receiver on a black cable with 2.5mm jack plug. It should be placed somewhere within line of sight. The following IR codes are available to operate the LIM and NetAmp:

Standby toggle  $\bigcap_{i=1}^n$ Source 1 Source 2 Source 3 Local Volume + Volume – Mute Favourite numeral buttons 1-9 and 0 LIM source analogue LIM source digital

*Note: The LIM and NetAmp do not include a method of IR pass-through to operate other remote equipment.*

#### **9.3 LIM configuration and switching options**

The LIM switching options are configured via the NetAmp web page setup, within the zone setup window.

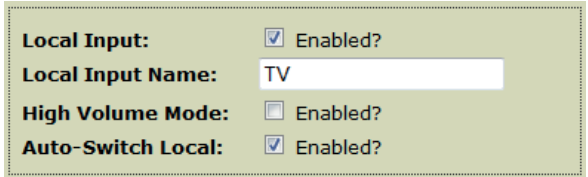

Tick *Enabled* to enable the input, allowing it to be switched on via KPS-11, IR, Ethernet commands or the S7 App.

Name the local input. This text will appear on the App and other control systems that have enabled two way feedback.

Tick *High Volume Mode* if you wish to use the volume of the local source itself rather than the NetAmp. If this is on, the NetAmp will select local and go to volume 30.

Tick Auto-Switch Local if you wish the LIM to switch the NetAmp zone to local input on when digital or analogue audio is sensed.

If this option is not ticked, the user must select the local input manually.

## **Please note when using optical from TVs:**

If using the optical input the TV must switch the optical light off when in standby so that the LIM can see the change of state when the TV is turned on. You can check this by simply looking at the end of the optical cable when the TV is in standby, if the light remains on then it is not compatible with LIM's auto switching and you should use manual switching.

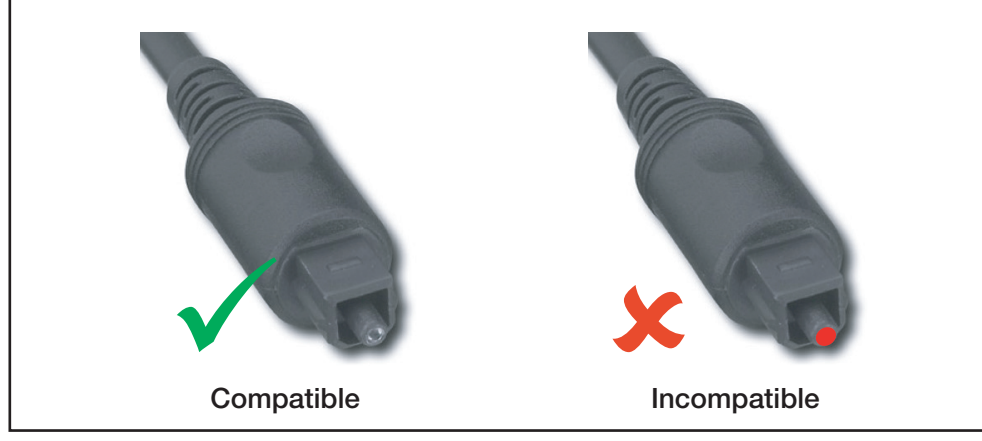

#### **9.4 Manual or auto-switching of analogue and digital sources**

It is possible to manually select the analogue or digital inputs if needed. To do this, uncheck the *Auto-Switch Local* box. You will see that you can use the web page to manually select each input, press *Save* after each new selection.

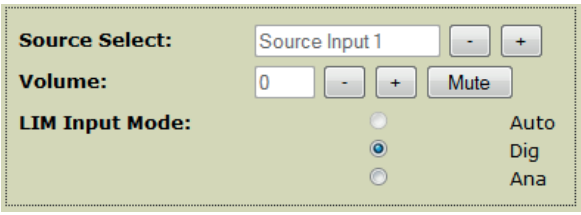

It is also possible to operate the manual switching of inputs using the remote control or Ethernet commands using a control system.

*For further help with your installation, please visit:*  http://www.systemline.co.uk/systemline-help-and-support/

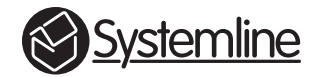

## **armourHOME**

Stortford Hall Industrial Park Dunmow Road Bishops Stortford Hertfordshire CM23 5GZ United Kingdom

www.armourhome.co.uk

©2014 Armour Home Electrioncs, All rights reserved. Our policy is one of continuous product improvement. We reserve the right to change the design and specifications without notice. All information is given in good faith. The manufacturer accepts Q15077-IS\_r6 no responsibility for errors, omissions or incorrect assumptions. ZINS151